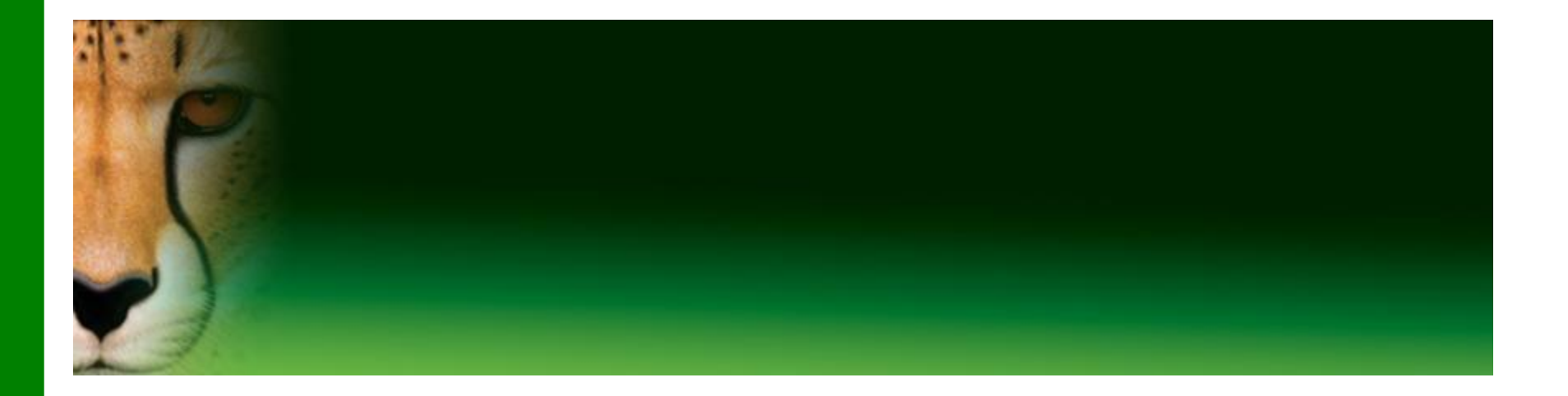

#### **PowerPoint Presentation to Accompany GO! All In One**

#### **Chapter 5**

#### Windows Explorer, File Management, Office Features, and Word Documents

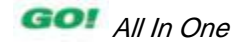

- **Locate and Start a Microsoft Office 2010 Program**
- **Enter and Edit Text in an Office 2010 Program**
- **Perform Commands from a Dialog Box**
- **Create a Folder, Save a File, and Close a File**

- **Add Document Properties and Print a File**
- **Open an Existing File and Save It with a New Name**
- **Explore Options for an Application**
- **Perform Commands from the Ribbon**
- **Apply Formatting in Office Programs**

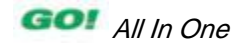

- **Use the Microsoft Office 2010 Help System**
- **Compress Files**
- **Create a New Document and Insert Text**
- **Insert and Format Graphics**
- **Insert and Modify Text Boxes and Shapes**

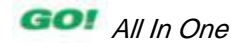

- **Preview and Print a Document**
- **Change Document and Paragraph Layout**
- **Create and Modify Lists**
- **Set and Modify Tab Stops**
- **Insert a SmartArt Graphic**

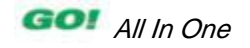

# **Locate and Start a Microsoft Office 2010 Program**

- **Microsoft Office 2010:** Includes programs, servers, and services for individuals, small organizations, and large enterprises
- **Program or application:** Set of instructions used by a computer to perform a task

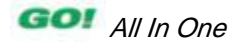

## **Locate and Start a Microsoft Office 2010 Program**

• **The Start menu**

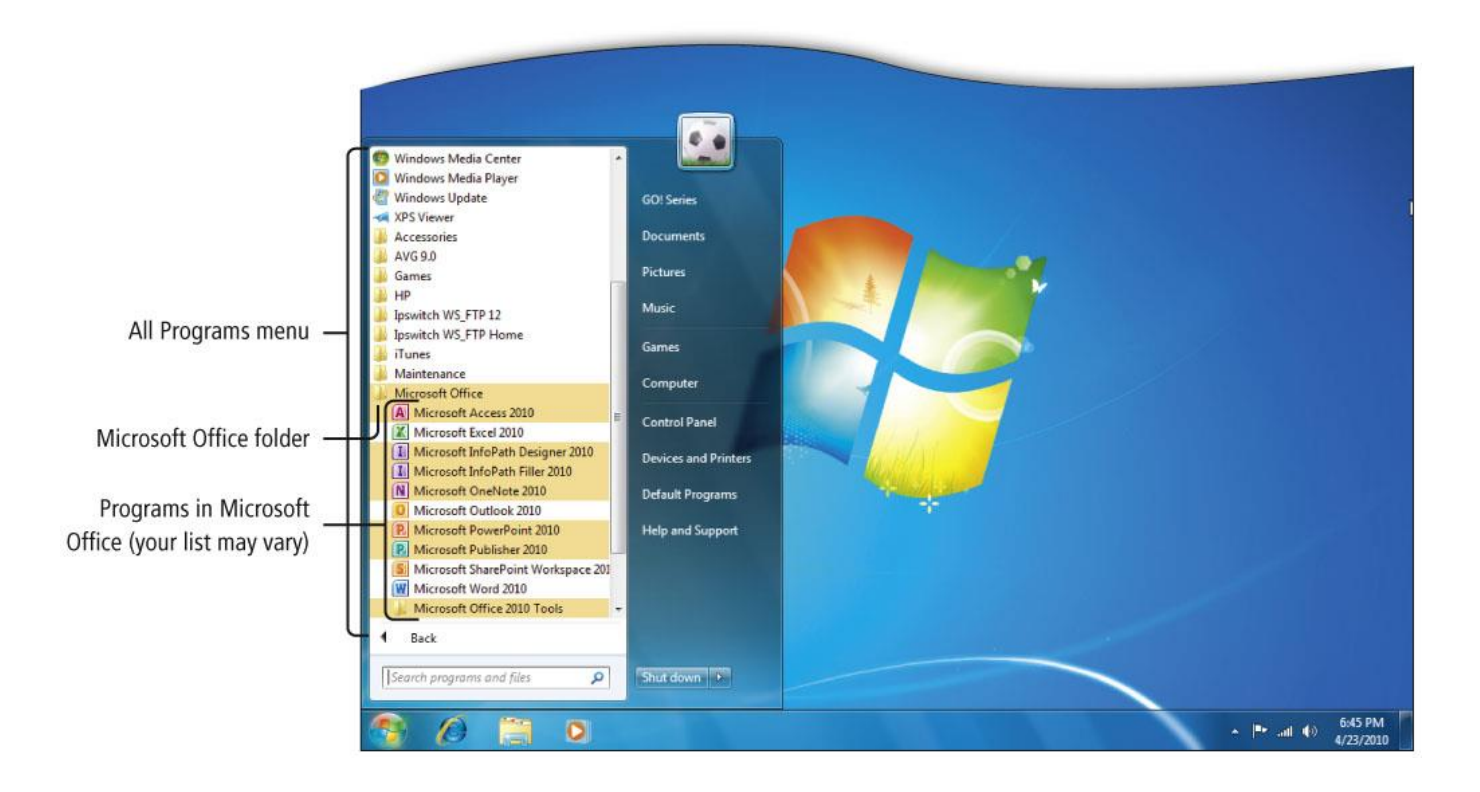

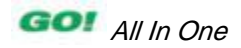

## **Locate and Start a Microsoft Office 2010 Program**

#### Default PowerPoint Window

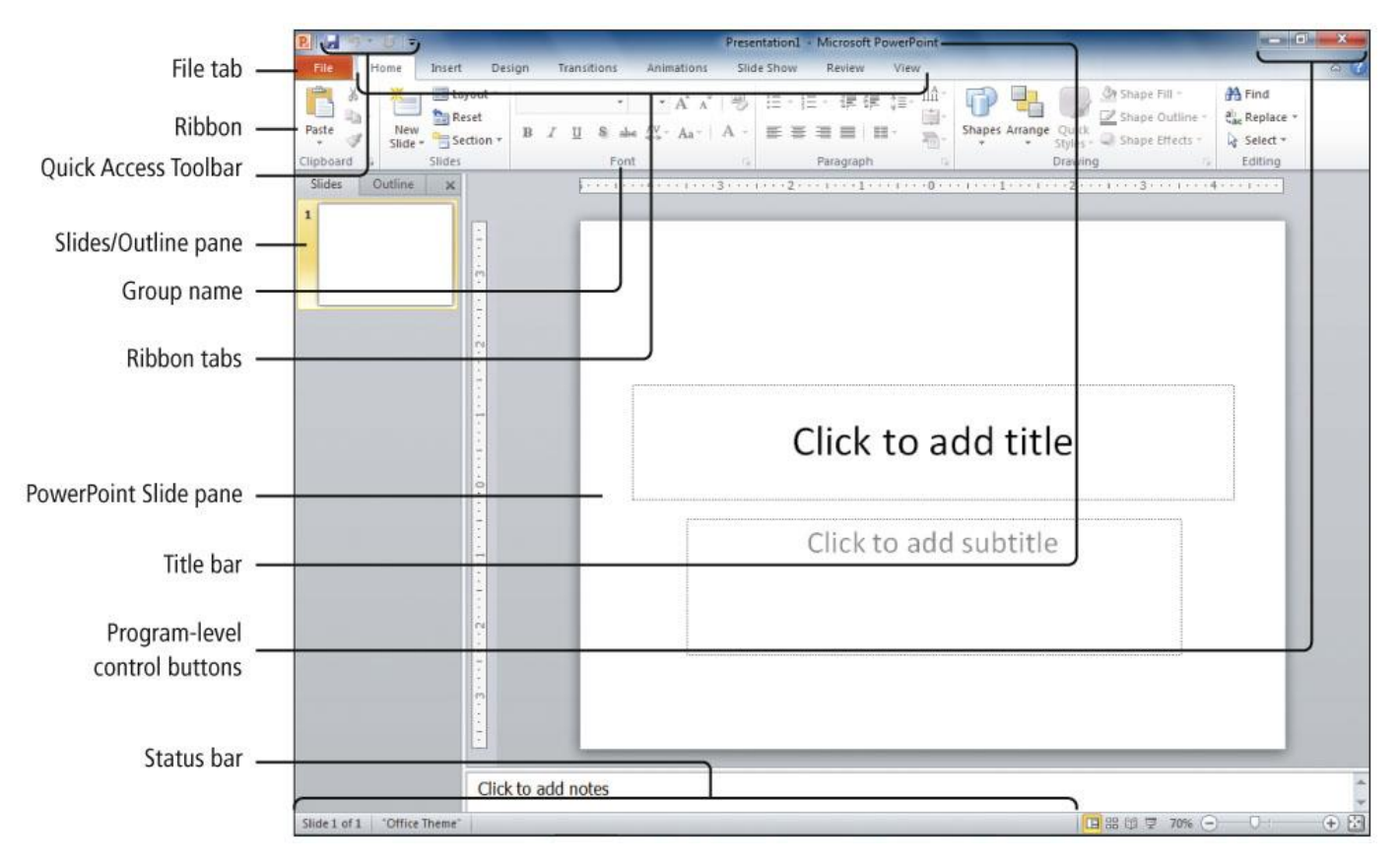

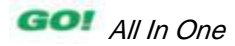

# **Enter and Edit Text in an Office 2010 Program**

- **All Office 2010 programs require some typed text**
- **Your keyboard is the primary method of entering information into your computer**
- **Techniques to edit text are similar among all Office 2010 programs**

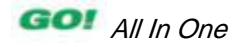

# **Enter and Edit Text in an Office 2010 Program**

Insertion Point to add text by typing or delete text by backspacing

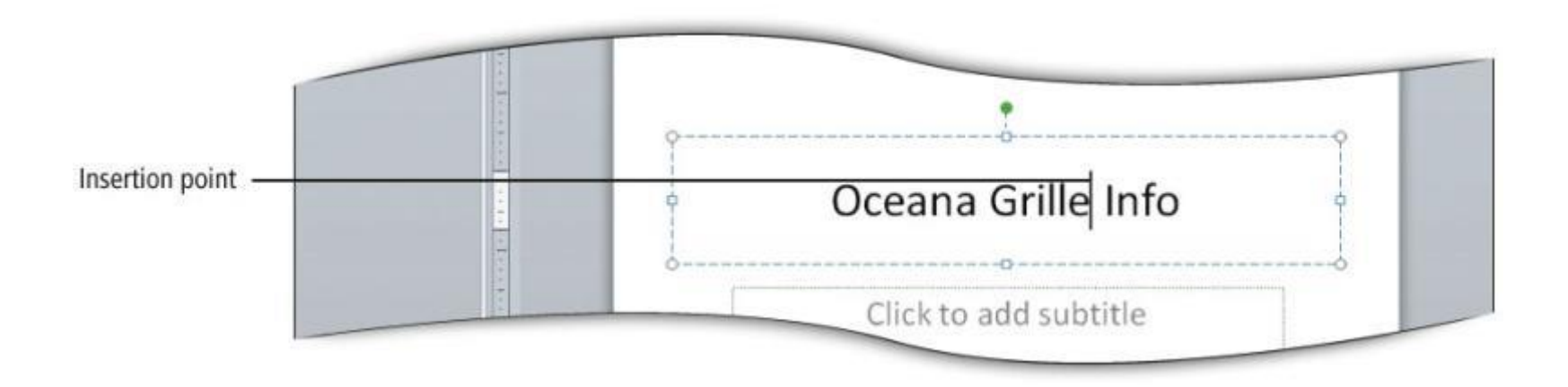

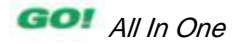

# **Perform Commands from a Dialog Box**

#### • **Dialog box**

- In a dialog box, you make decisions about an individual object or topic
- A dialog box also offers a way to adjust a number of settings at one time

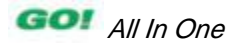

# **Perform Commands from a Dialog Box**

#### Formatting the background of a slide from the dialog box

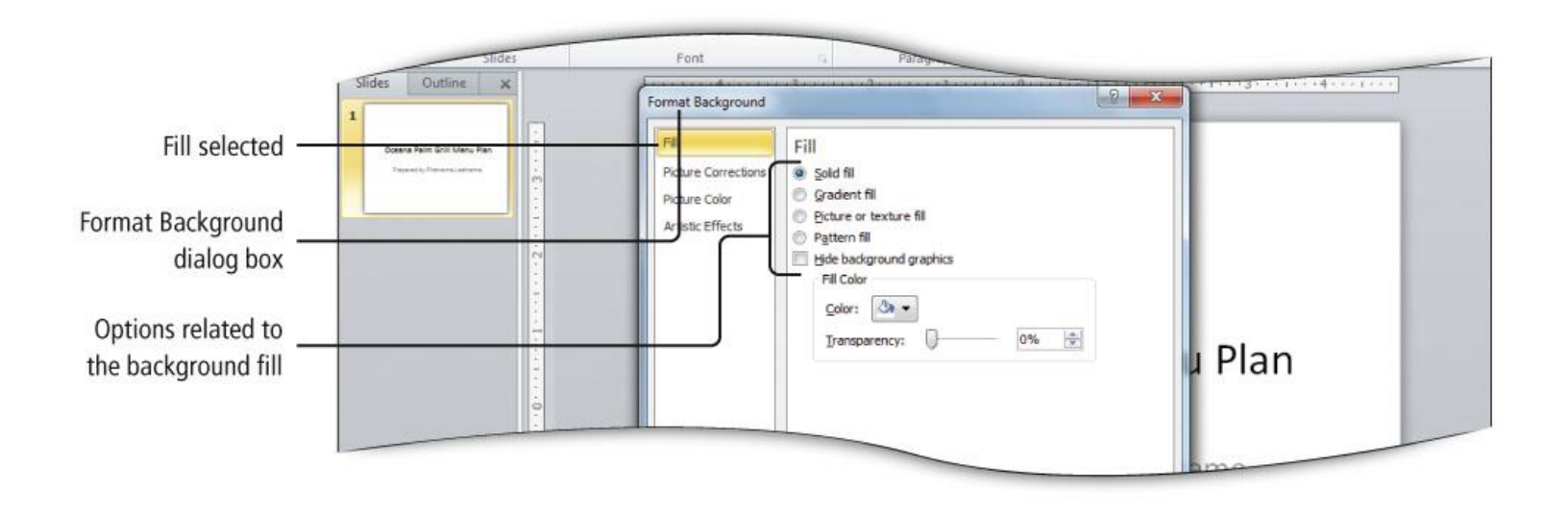

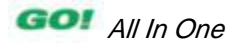

# **Create a Folder, Save a File, and Close a File**

- **Location:** Any disk drive, folder, or other place in which you can store files and folders
	- Where you store your files depends on how and where you use your data
- **Take time to name your files and folders in a consistent manner**

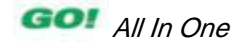

# **Create a Folder, Save a File, and Close a File**

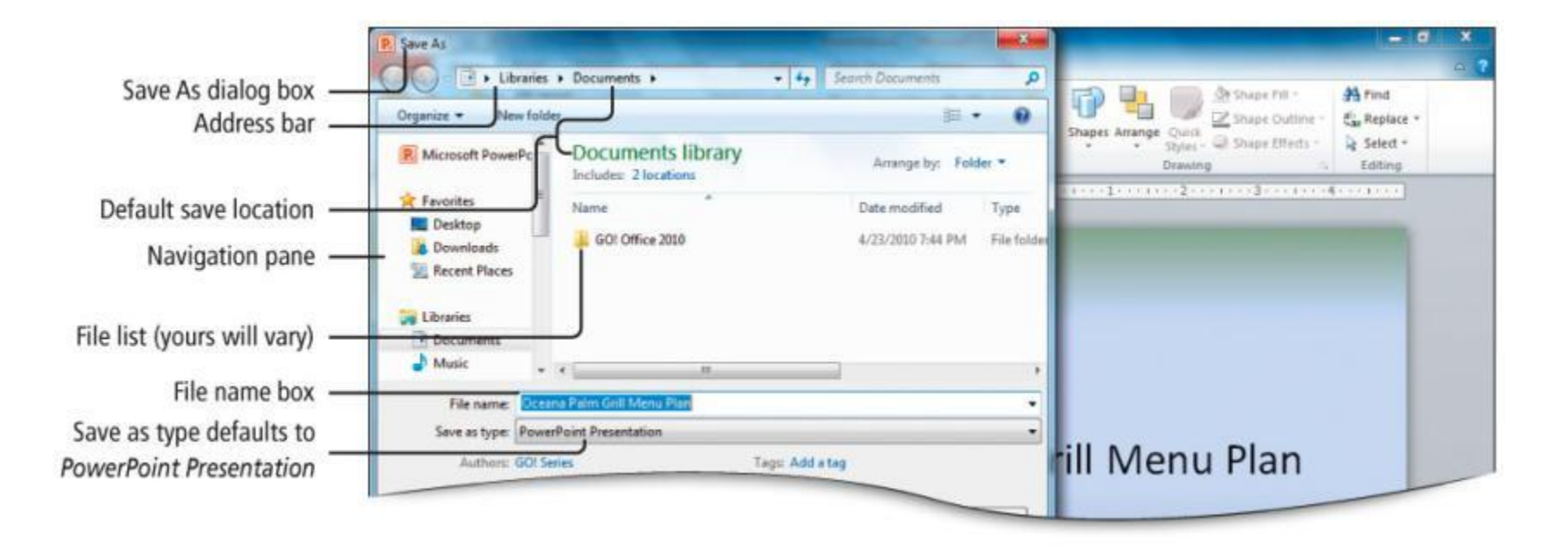

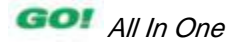

## **Add Document Properties and Print a File**

- **Adding properties to your documents will make them easier to search for in systems such as Microsoft SharePoint**
- **Use your name, subject, and other keywords in the Document Properties panel**

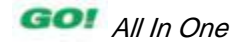

## **Add Document Properties and Print a File**

- **The process of printing a file is similar in all Office applications**
	- The only differences are in the types of options you can select
		- Example: A PowerPoint program can print full slides or handouts with small pictures of slides on a page. Word offers other options.

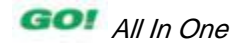

#### **Add Document Properties and Print a File**

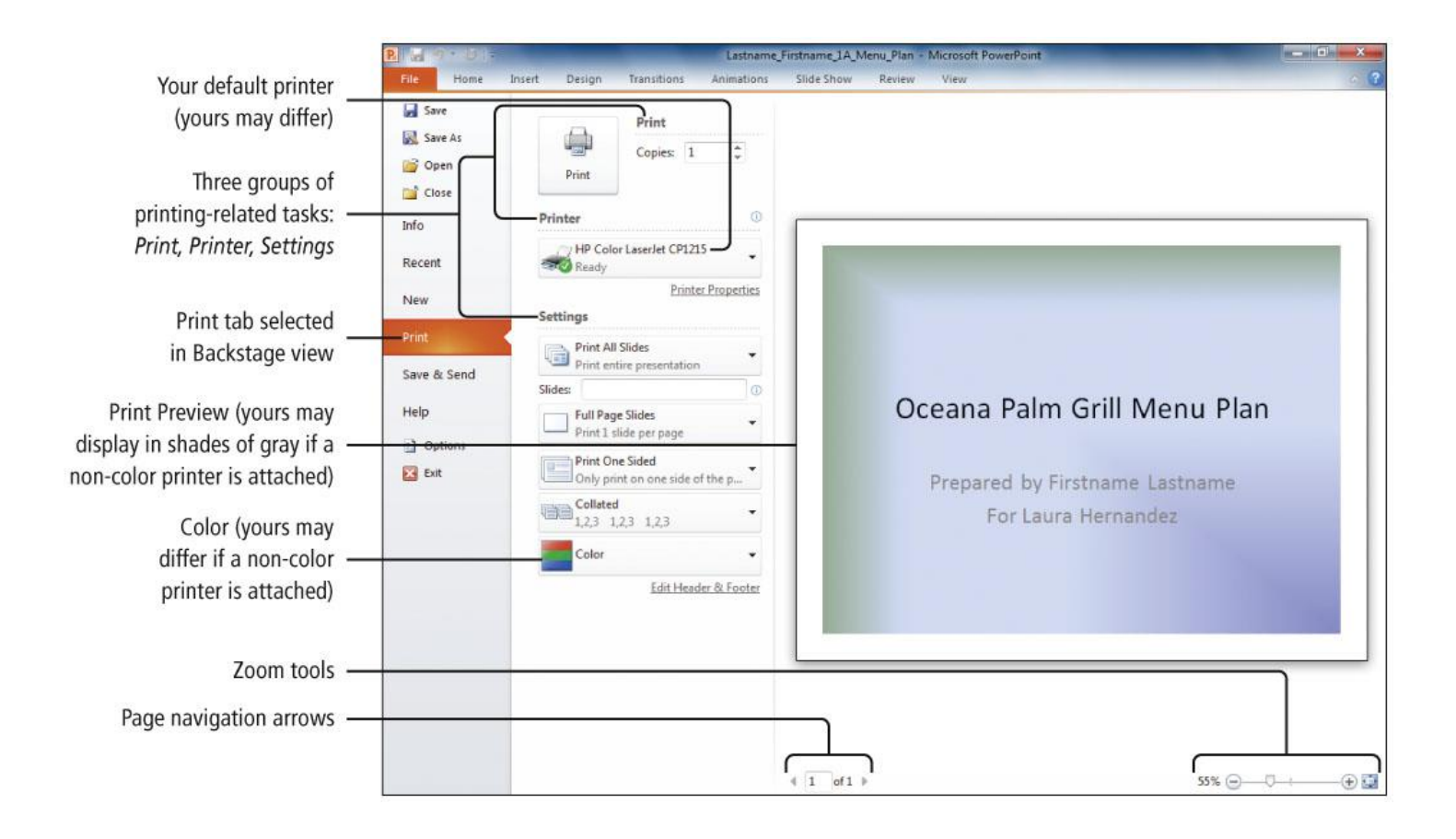

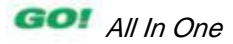

# **Open an Existing File and Save It with a New Name**

#### • **Open command**

- Display the Open dialog box
- Navigate to and open existing files from the Open dialog box
- **Common dialog boxes in Office**
	- Open
	- Save
	- Save As

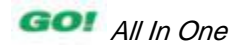

## **Open an Existing File and Save It with a New Name**

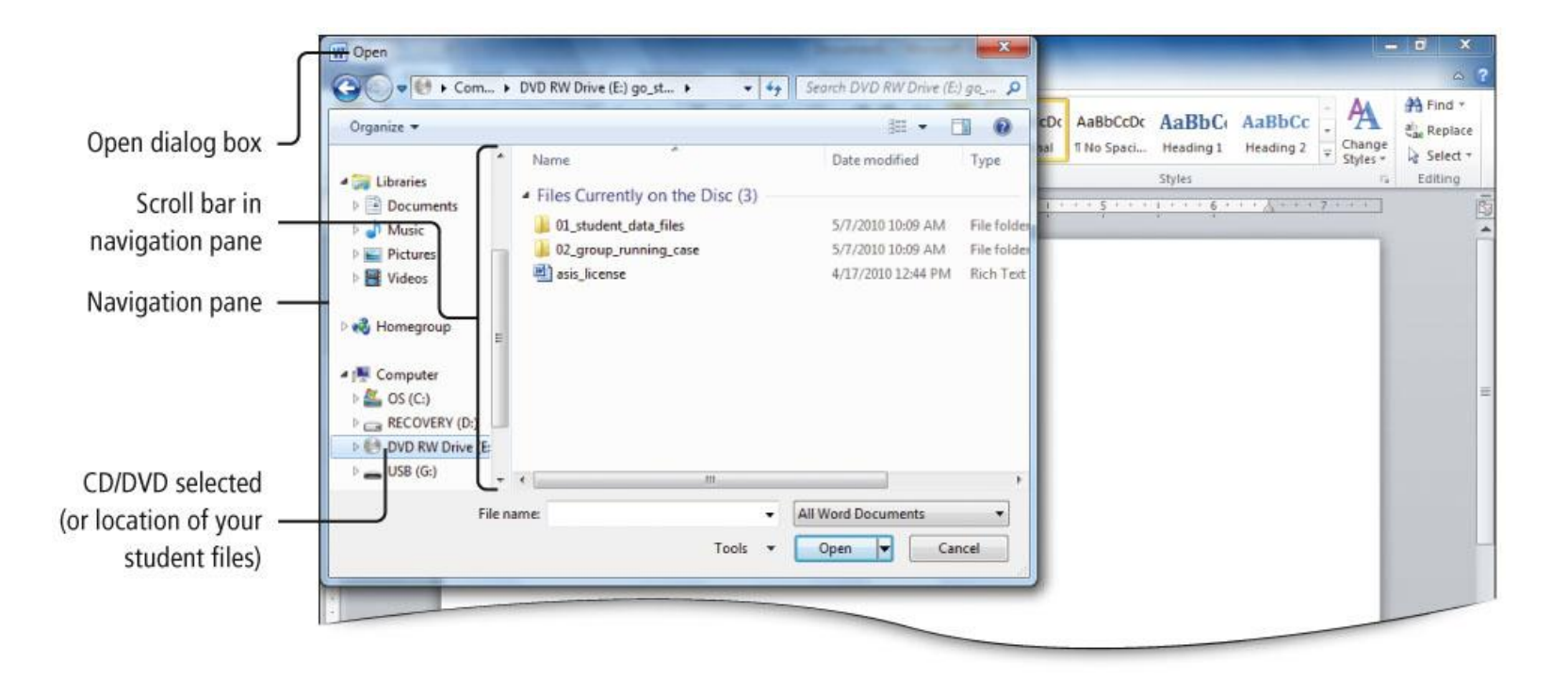

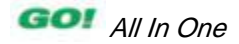

#### • **The Ribbon**

- Displays across the top of the program window
- Groups commands and features logically
- Can be minimized so only tab names appear

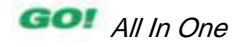

- **Each Office program's Ribbon contains**
	- Tabs
	- Groups
	- Commands

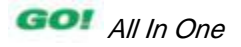

- **Tabs:** Relate to a type of activity, such as laying out a page
- **Groups:** Located on tabs; sets of related commands for specific tasks
- **Commands:** Arranged in groups; instructions to computer programs and display as a button, menu, or box

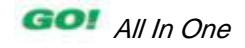

#### The Quick Access Toolbar contains commands that you use frequently.

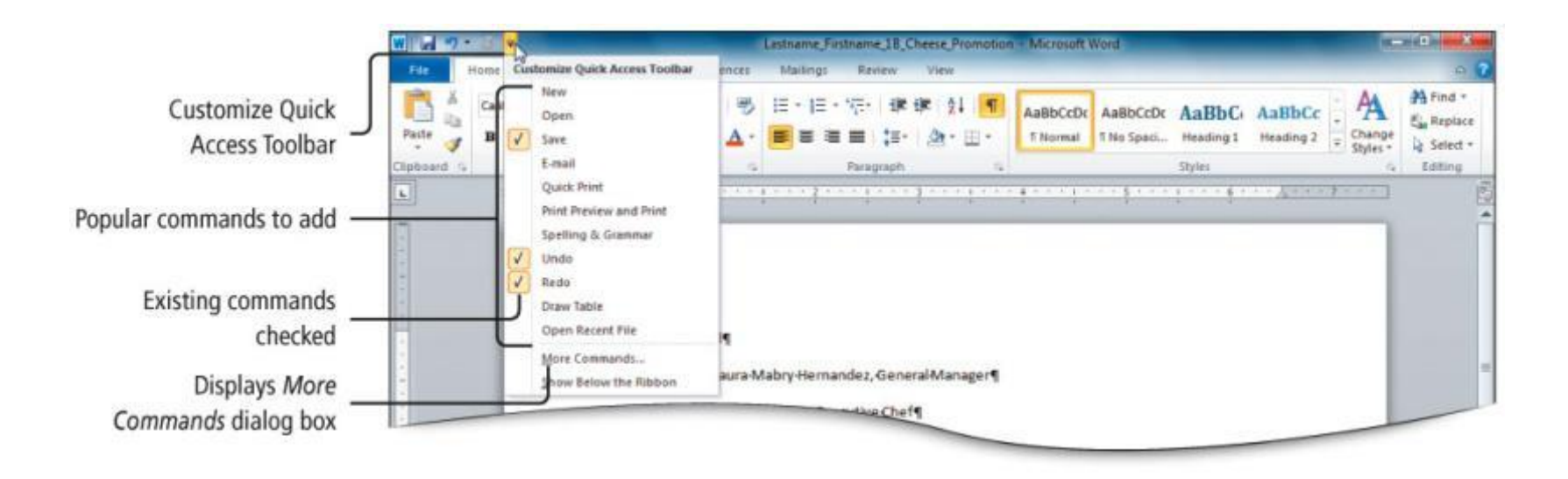

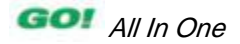